# **Anleitung zur Einstellung einer Bildschirmauszeit für das IPad**

#### Wichtig ist:

- **Während der Schulzeit** muss das IPad immer zugänglich sein.
- **Notieren des Codes am Ende**

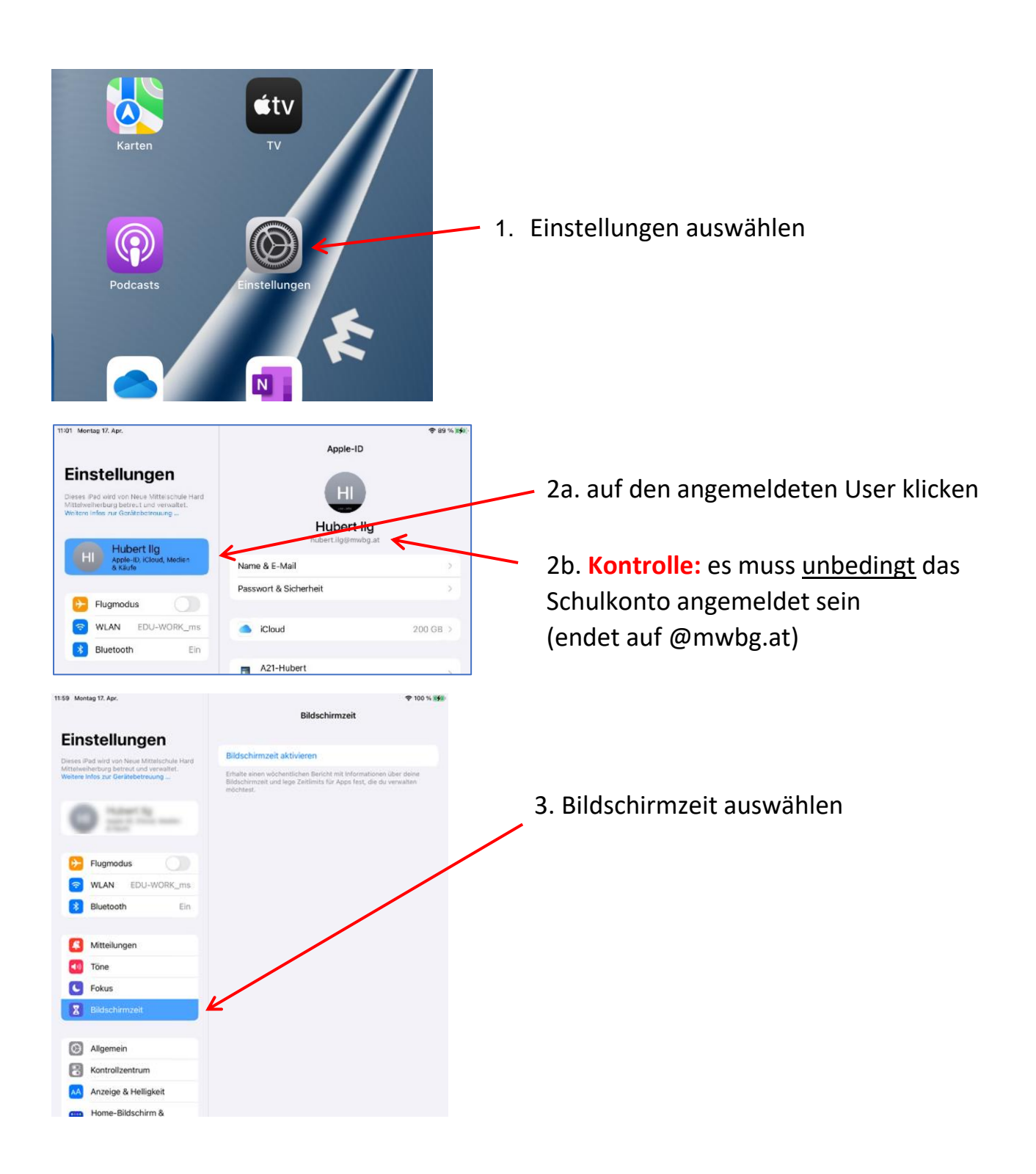

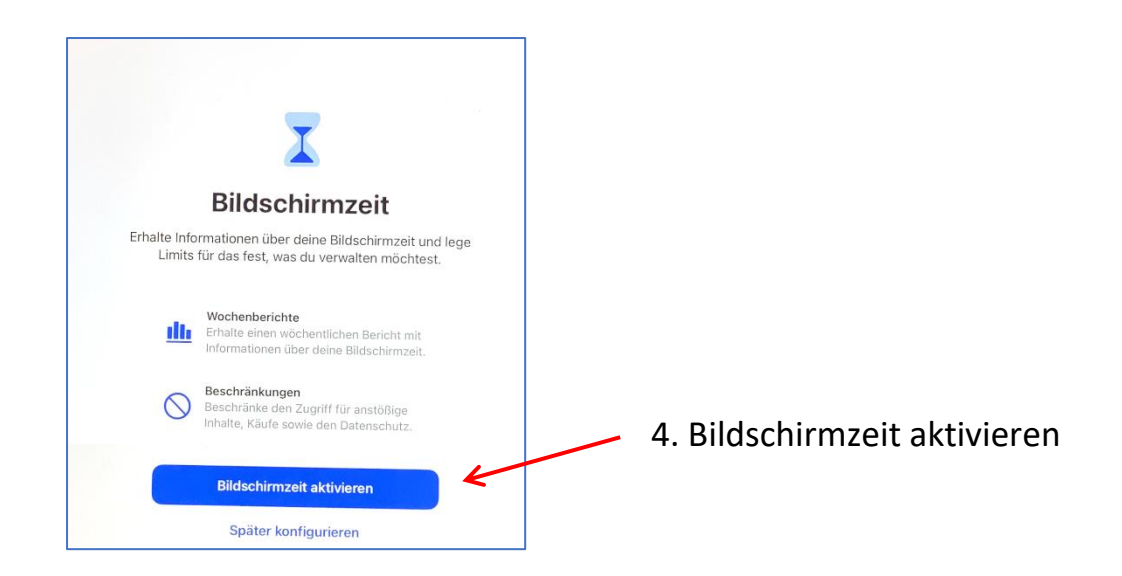

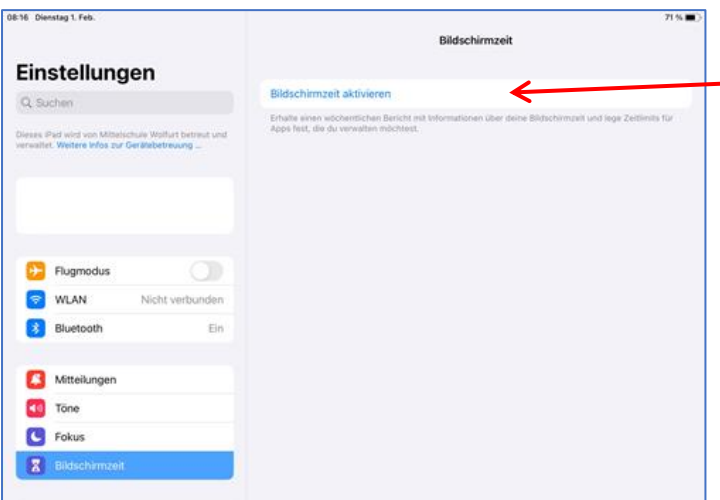

5. Bildschirmzeit aktivieren

*dieser Schritt kann auch nicht auftauchen, dann geht es gleich bei Punkt 6. weiter*

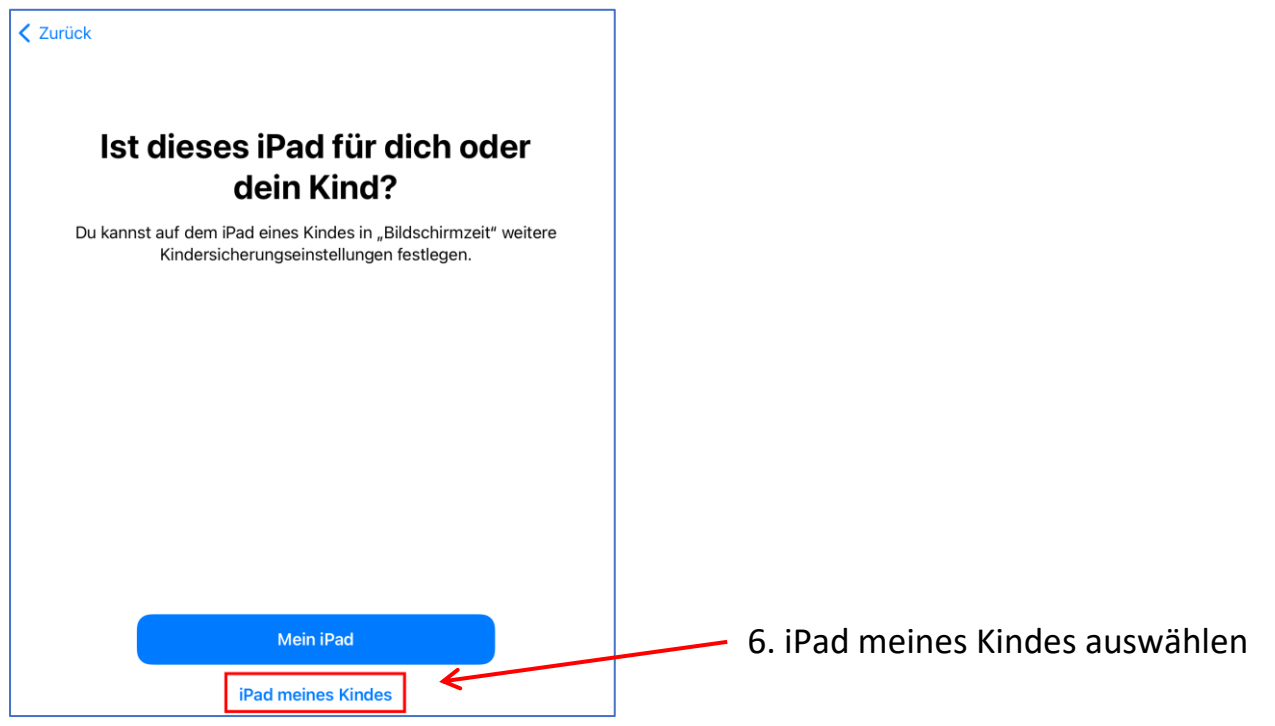

iPad - Nutzungszeit einrichten

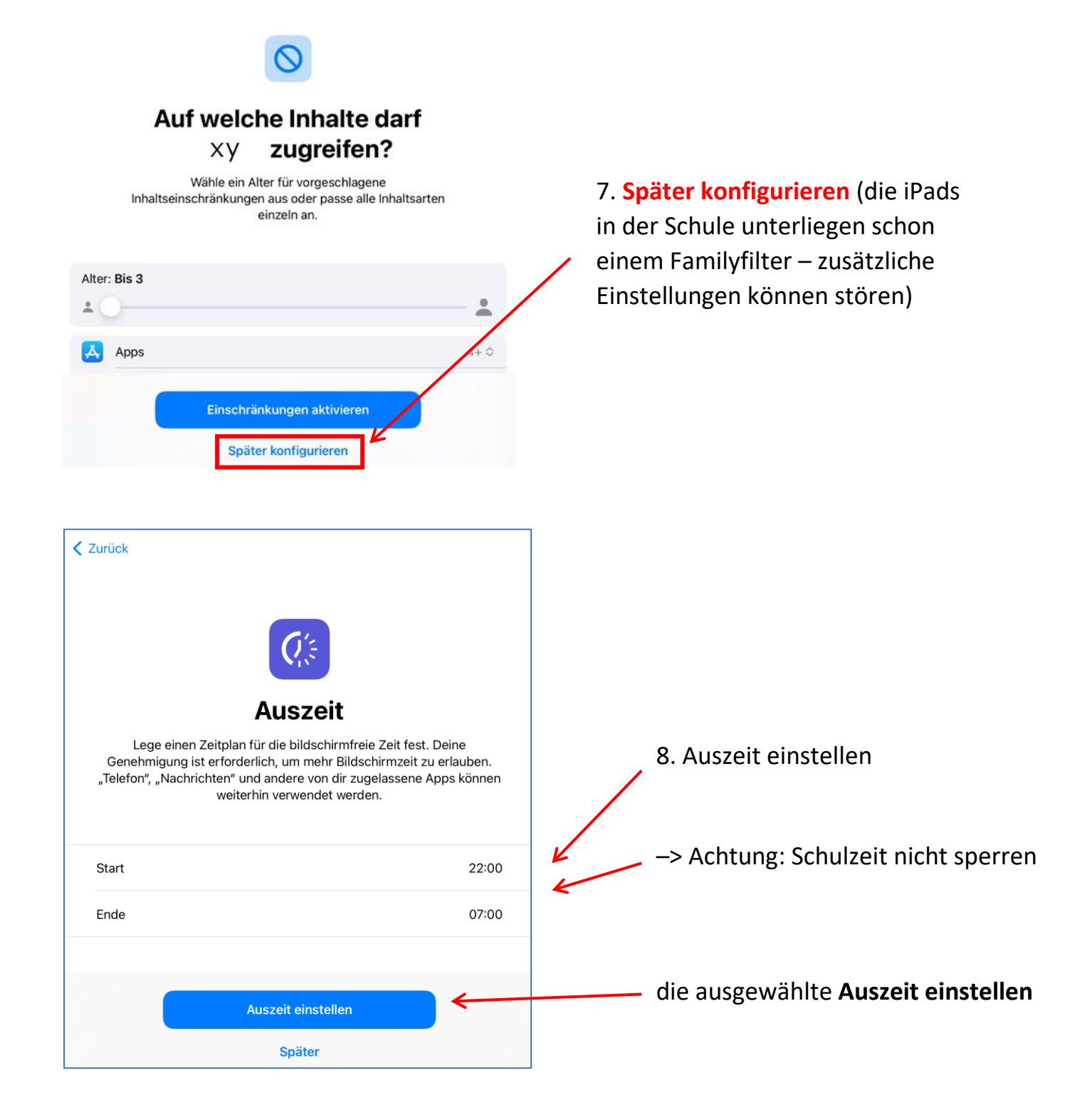

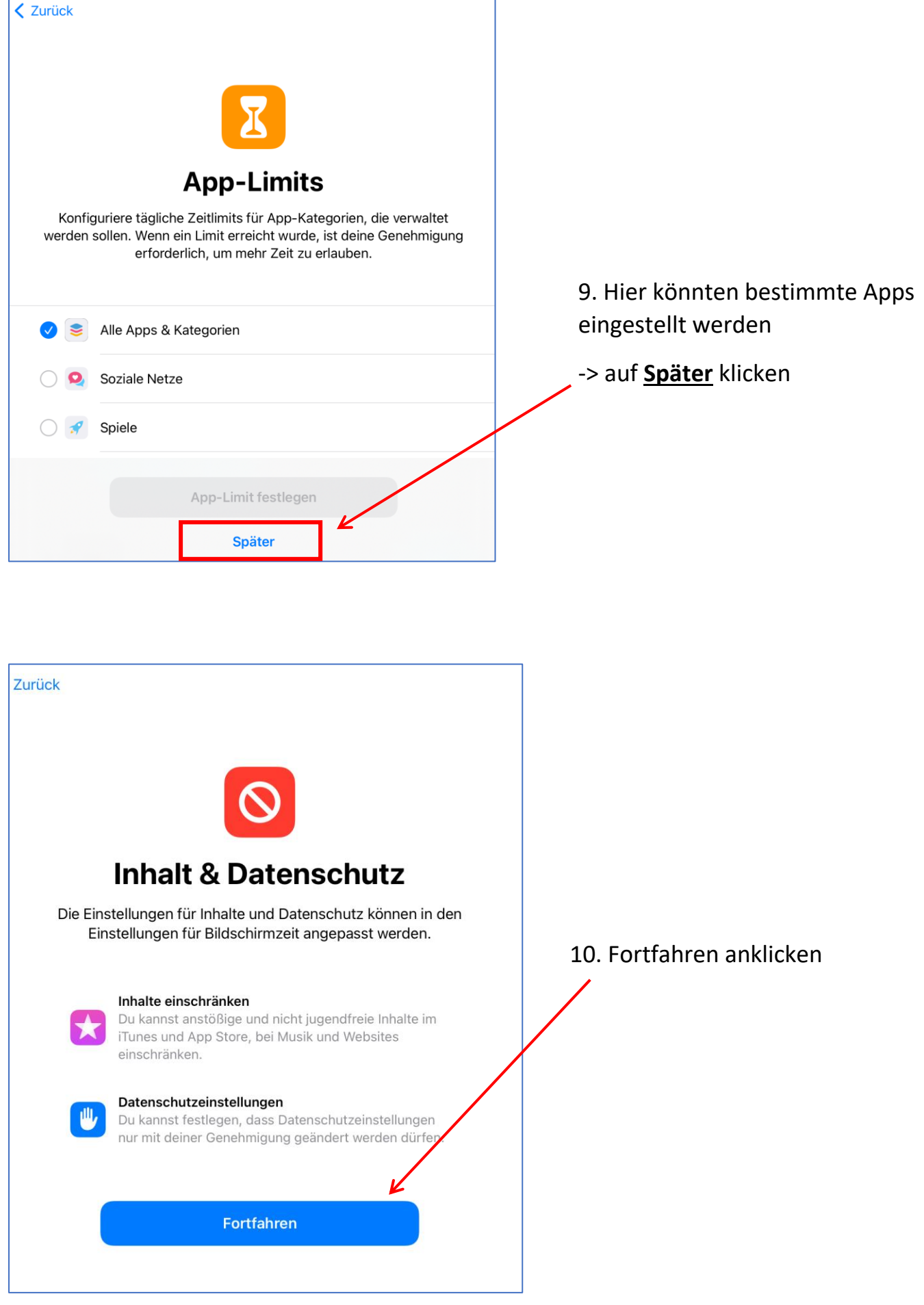

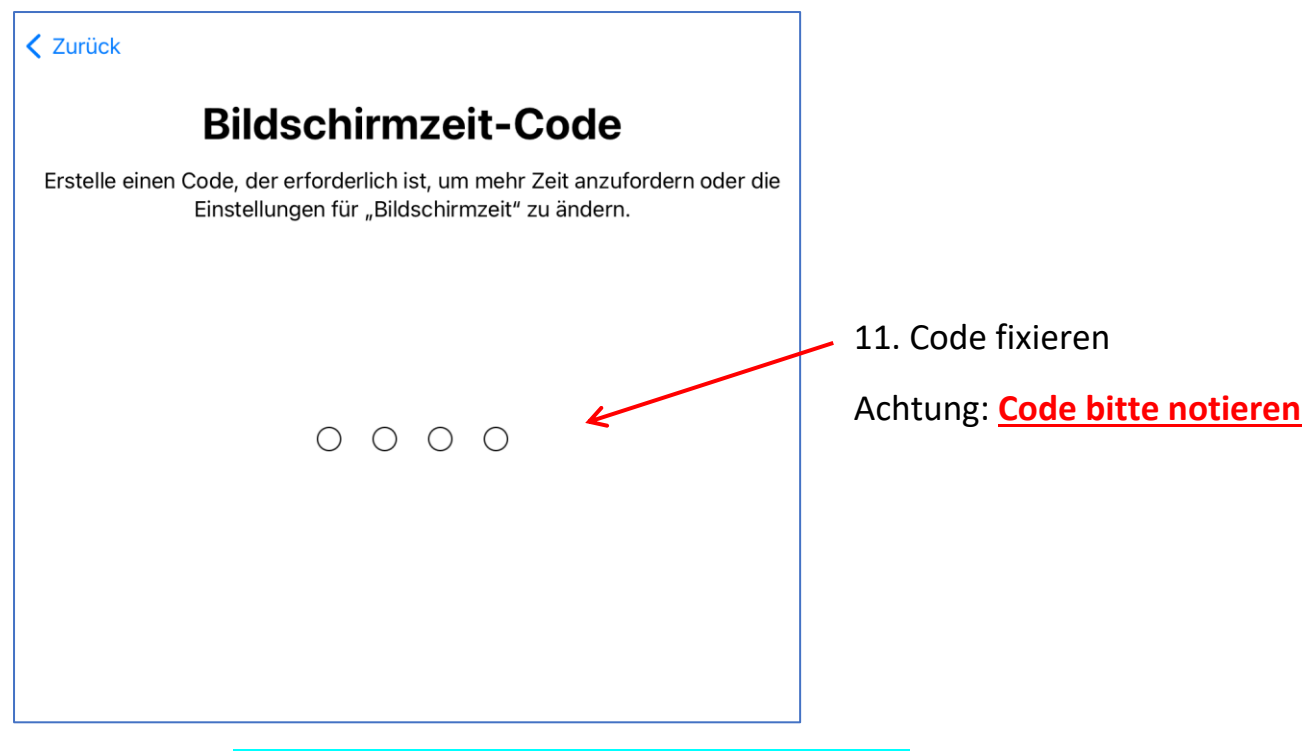

## ➢ Variante 1: Code mit einer eigenen Apple-ID verknüpfen

Apple bevorzugt natürlich die Fixierung über eine zusätzliche Apple-ID, was auch bei verlorenem Code eine Änderung ermöglicht. In diesem Fall muss die eigene Apple-ID und das dazugehörige Passwort eingegeben werden (nicht vergessen den Code zu notieren – am Ipad muss der Code bei einer Änderung eingegeben werden).

## ➢ oder Variante 2: ohne eigene Apple-ID

Falls ohne eigene Apple-ID die Auszeit eingestellt werden soll:

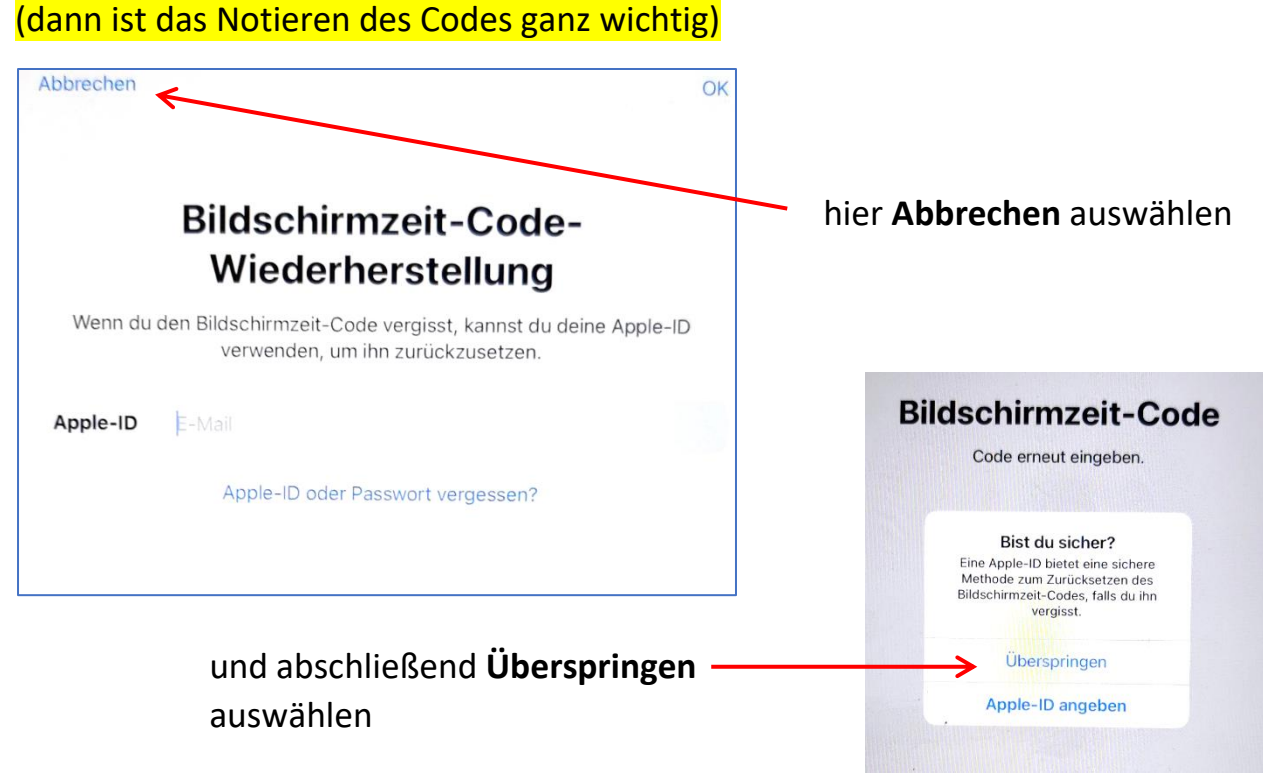

#### iPad - Nutzungszeit einrichten